## **Instructions for Editing in Courseleaf**

- 1. Navigate to the Catalog Console at [nextcatalog.uic.edu/courseleaf](file:///C:/Users/kgfinder/Desktop/Courseleaf%20Workflow/nextcatalog.uic.edu/courseleaf) or use the "Page Approval" link sent via email.
- 2. Log in using your Net ID and password.
- 3. Under "Courseleaf" in the left hand navigation, click **Approve Pages**.

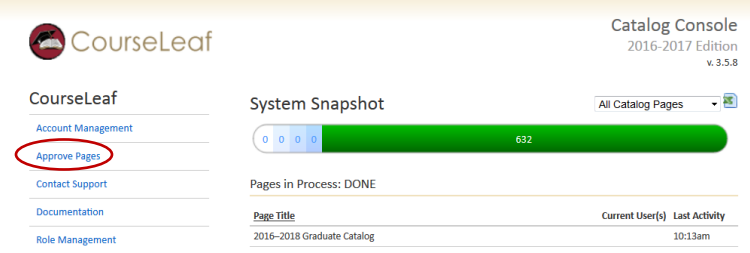

4. Click the **Your Role** drop down menu at the top of the page and select the correct role (i.e. UCAT Biology Dept). A list of pages assigned to that role and ready for review will populate. *Note: Click Refresh List if the list doesn't contain an expected page.*

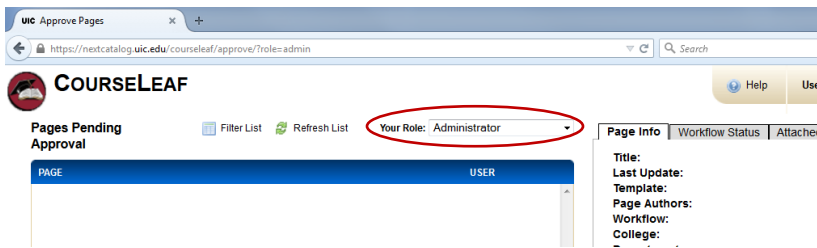

- 5. Select a page to edit from the Pages Pending Approval list.
- 6. Review content in the Page Review area:
	- To **view changes made by prior editors, c**lick the **View Changes By** drop down menu and select an editor whose changes you wish to review. Changes are shown using red and green markup similar to Track Changes in MS Word. Click **Hide changes** to view the document as is without markup.
- 7. Choose one of the following actions on the page: **Edit**, **Rollback**, or **Approve**.

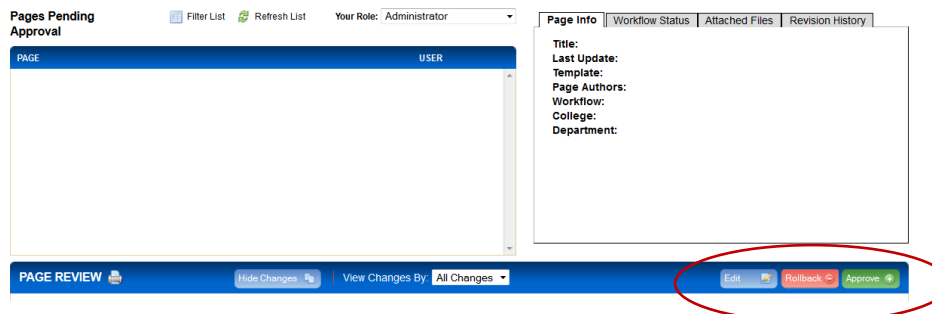

• **Edit**—Click **Edit** to make changes to the page. This will produce a tool bar at the top of the Page Review window. See the Editing Guide for instructions on editing contact information, course lists, plans of study, and other content. Once edits are complete, click **Approve** to send the page to the next step in workflow.

• **Rollback**—Click **Rollback** to return the page to a previous editor. A prompt will appear with space to make comments about why the page is being returned for re-edits.

• **Approve**—Click **Approve** to send the page to the next step in workflow if you have no changes.

## **Editing Guide**

- **Editing General Content**
- **•** [Editing Contact Information](#page-2-0)
- [Editing Summary of Requirements](#page-3-0)
- [Editing Course Lists](#page-4-0)
- [Editing Footnotes](#page-6-0)
- [Editing Plan of Study Grids](#page-7-0)

## **Editing General Content**

- 1. To make edits to a page, click **Edit** on the Page Review screen. The tool bar shown below will appear.
- 2. Click the **Page Body** icon on the editing toolbar.

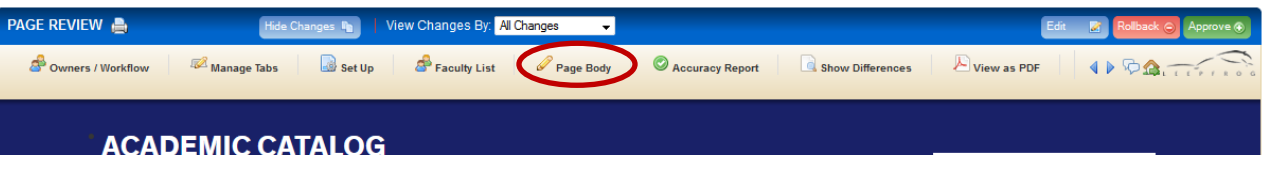

- 3. You will be given a pop up screen (shown below) with the content on the page with an editing toolbar. The Page Body editor works like a standard word processor.
- 4. After you finish making edits, either click the **Save** button (the floppy disk symbol on the left) to save your changes or the green **Approve** button at the top of the page to send the page to the next reviewer.

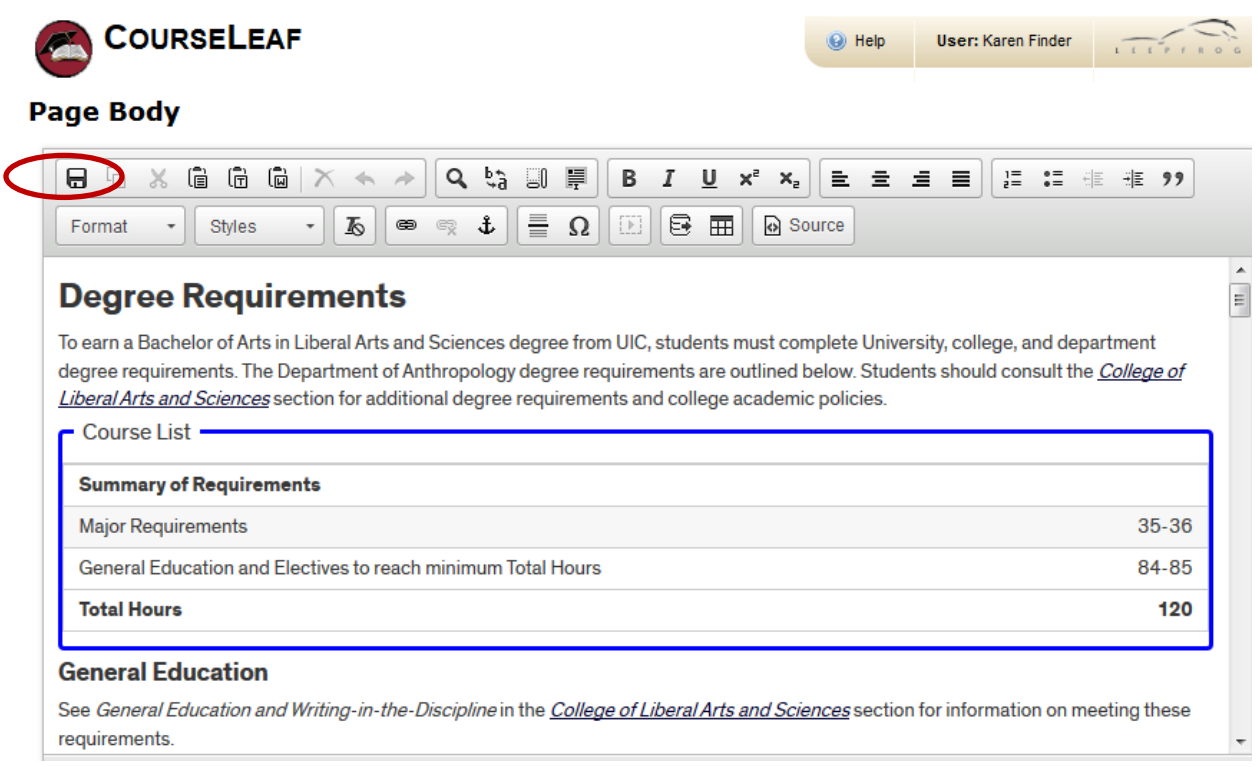

# <span id="page-2-0"></span>**Editing Contact Information**

1. To edit contact information, click the **Set Up** icon on the toolbar.

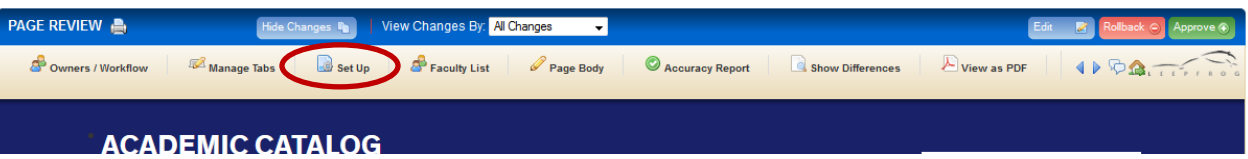

- 2. You will be given a pop up screen (shown below) with the contact information currently on the page.
- 3. Make edits and click **OK** to save changes.

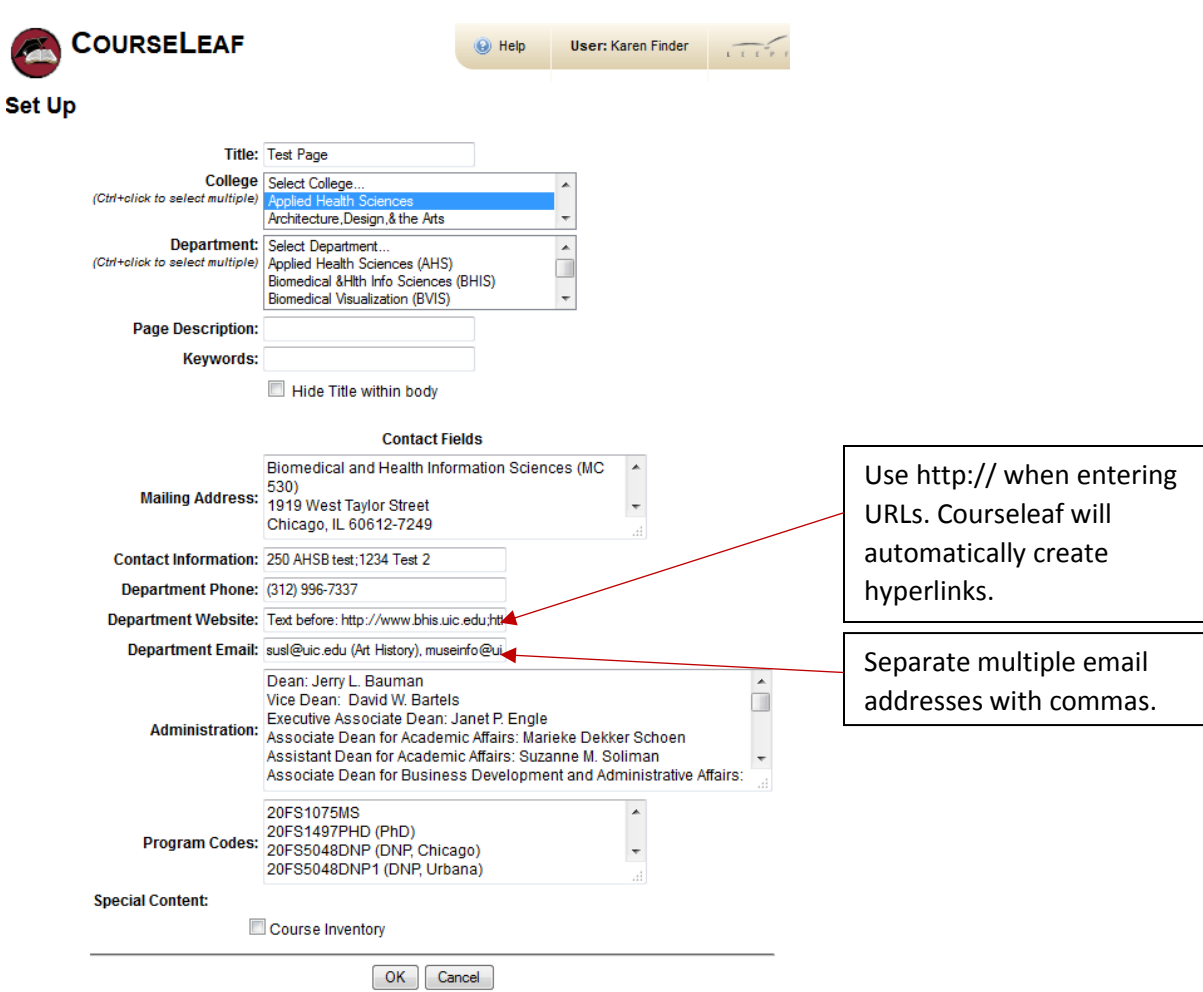

## <span id="page-3-0"></span>**Editing Summary of Requirements**

1. Click the **Page Body** icon.

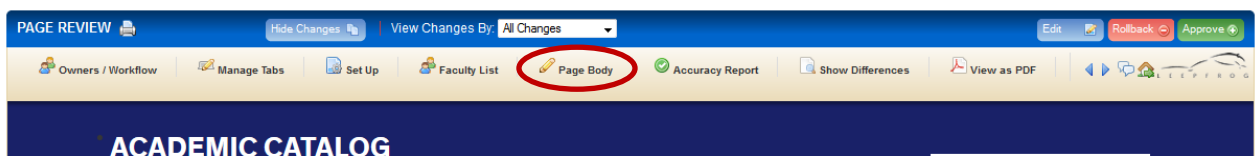

2. Double-click the content within the blue box.

### **Degree Requirements**

To earn a Bachelor of Arts in Liberal Arts and Sciences degree from UIC, students must complete University, college, and department degree requirements. The Department of Anthropology degree requirements are outlined below. Students should consult the College of Liberal Arts and Sciences section for additional degree requirements and college academic policies.

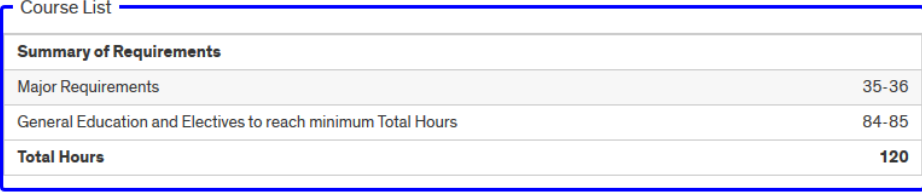

3. You will be shown the following pop-up window. Select the line to be edited and enter edits in the fields provided. **Note:** Total Hours is automatically calculated by Courseleaf. If a requirement has a range of hours (35- 36 for example), you may need to specify which number should be included in the total hours with a colon (e.g., 35-36:36 will add 36 hours to the total hours). Using the colon function allows the catalog to display the correct hours required for the degree, rather than a range.

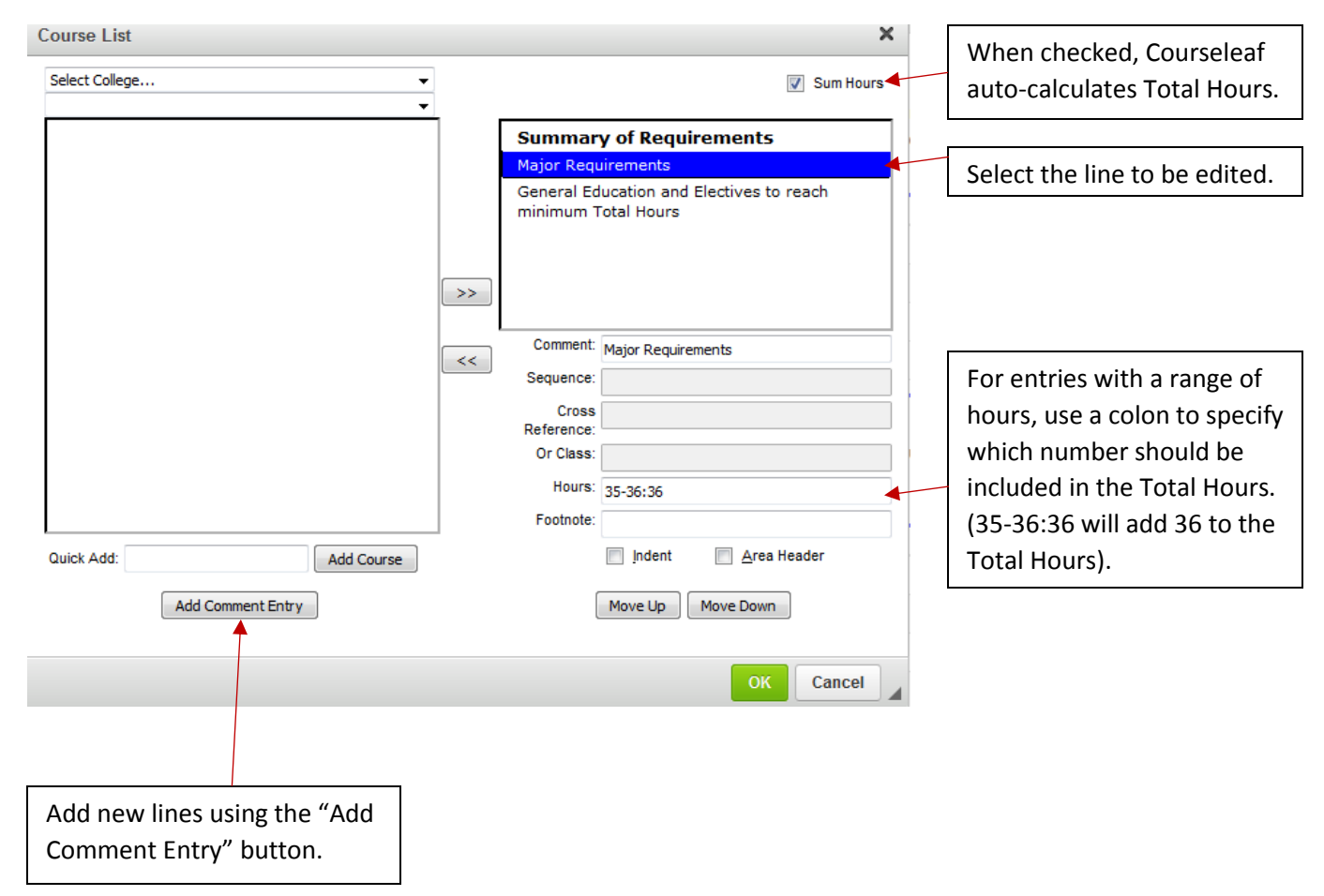

### <span id="page-4-0"></span>**Editing Course Lists**

1. Click the **Page Body** icon.

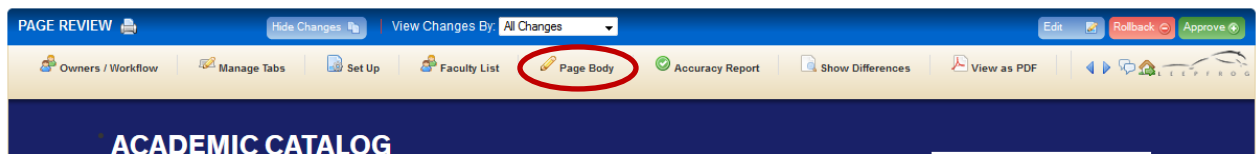

2. Double click the content within the blue border.

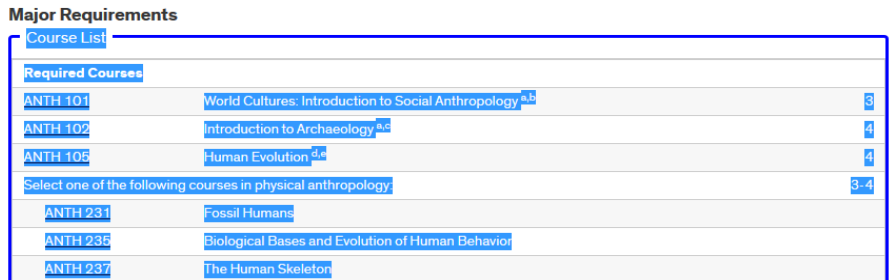

3. You will be shown the following pop-up screen. The Course List content is displayed in the upper right box and can be edited using the fields below it. The left column displays the courses in a rubric and can be used to add courses to the Course List.

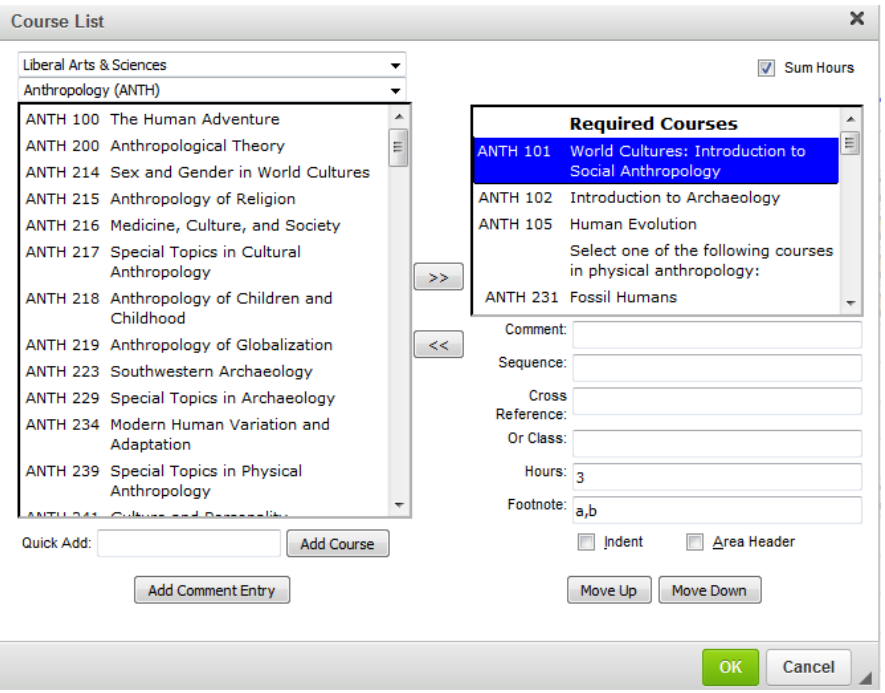

- 3. **Adding a course —** Option 1) Enter the course in the Quick Add box and click Add Course. Option 2) Select the course from the box in the left column and click the >> button to add the course. Use the Move Up/Move Down buttons to place it in the correct order.
- 4. **Deleting a course —** Select the course and click the << button to remove it from the Course List.
- 5. **Adding and editing selectives/electives —** Click the Add Comment Entry button and enter the appropriate language (e.g. Select two of the following:) in the pop-up field provided. Add the total hours for the group of electives/selectives in Hours field. Next, add the courses and check the indent button for each course. The Indent button not only indents the text, but it also causes the hours to not be counted twice in the total hours.

### **Course List Fields**

#### **<< Button**

Select course and click the << button to remove course or comment from list.

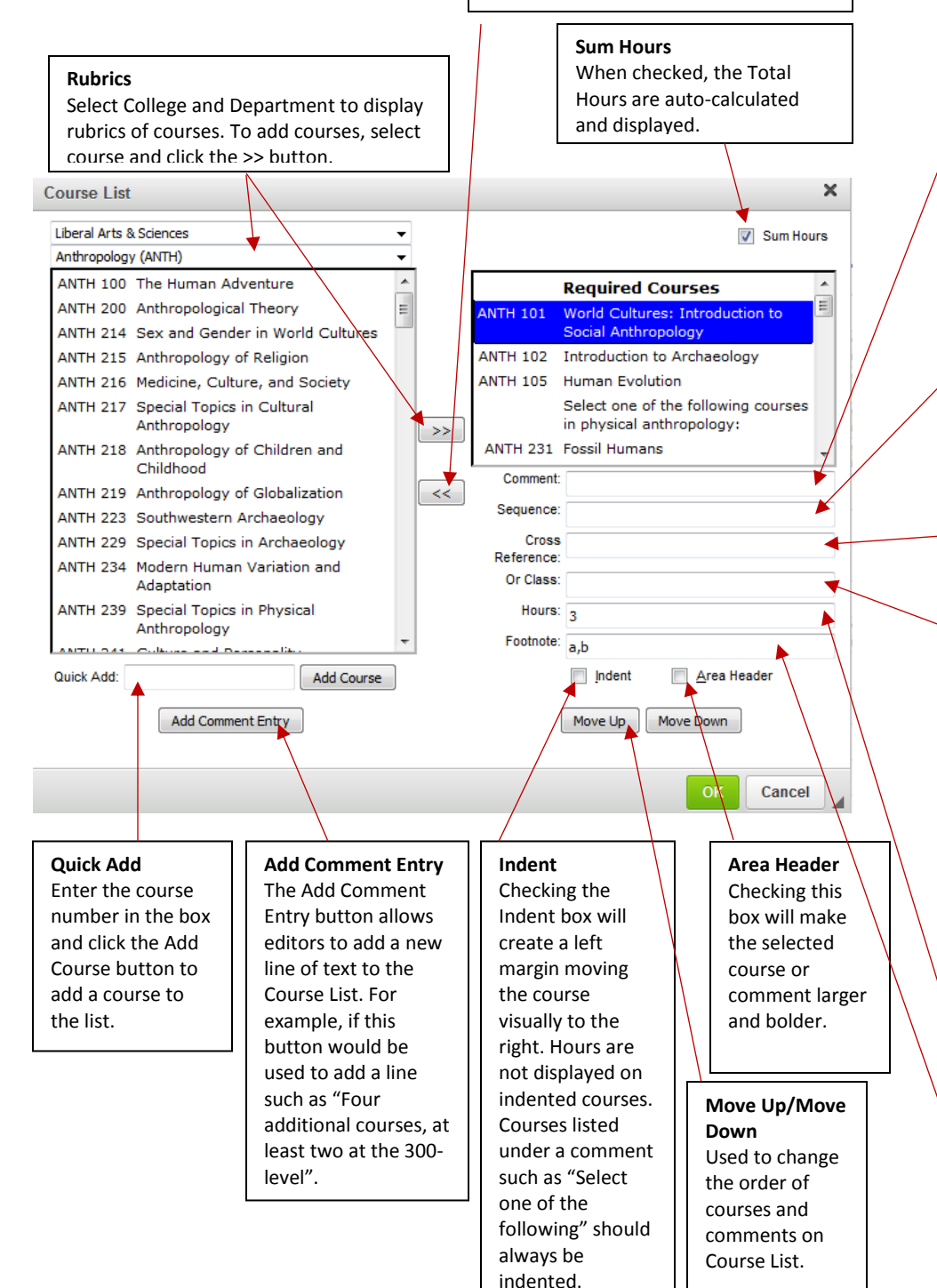

#### **Comment**

Text entered in the comment field is displayed in parentheses after selected course.

#### **Sequence**

Used for required course sequences (e.g., CHEM 122 & CHEM 123). The next course in the sequence should be entered here. Multiple courses can be sequenced together with a comma or ampersand (&) between course codes.

#### **Cross Reference**

Used to display both course names for a cross-listed course. (e.g. ANTH 275/LALS 255).

#### **Or Class**

This field allows an editor to specify that a student must take one course or another. To add multiple courses, enter in the courses separated with a comma. If there are more than three classes to be listed as an Or Class, it is recommended to use a series of Indented courses with a comment entry at the beginning of the indented series, such as "Select one of the following".

#### **Hours**

This field is automatically populated when a course is inserted into the course list, however editors have the

ability to change these hours. The change theory is the change of the change of the change of the change of th<br>.

### **Footnote**

roomote<br>Enter the letter of the footnote ence are retter of the roombite<br>associated with the course. The text associated with the course. The text<br>will be added to the Footnote table displayed after the Course List.

### <span id="page-6-0"></span>Editing Footnotes

1. Click the **Page Body** icon.

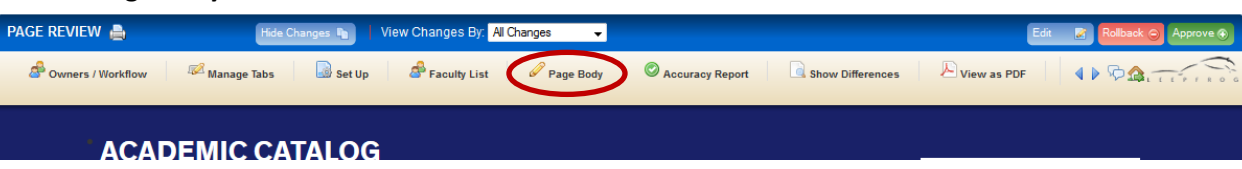

- 2. D**ouble-click the content within the blue border**. You will be given the pop-up screen shown below with the footnotes that are currently in the table.
- 3. Click the letter of the footnote and enter edits in the content box.
- 4. Use the New Footnote and Delete Footnote buttons to add/delete footnotes and the Move Up and Move Down buttons to arrange the order of footnotes.
- 5. Click the green **OK** button, then click **OK** on the Page Body editor screen to save changes.

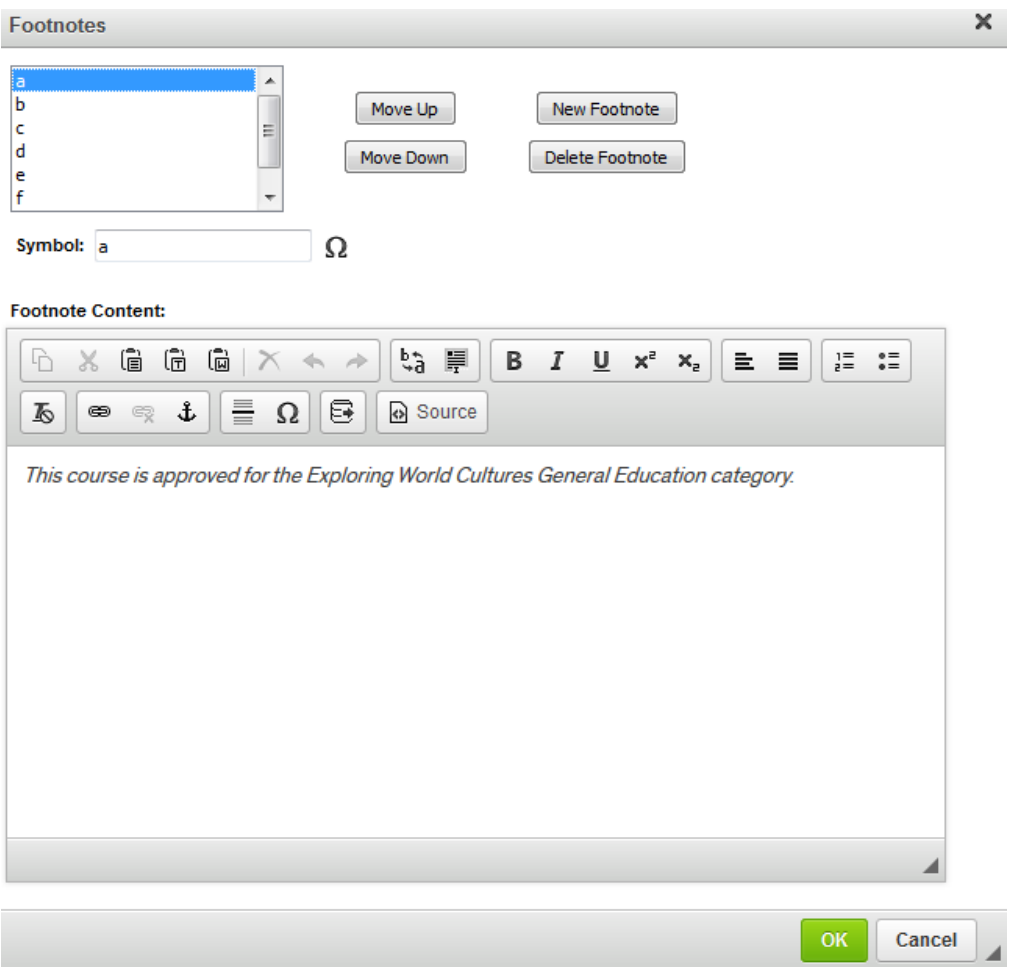

### <span id="page-7-0"></span>Editing Plan of Study Grids

- 1. Click the **Page Body** icon.
- 2. Double-click the content within the blue border of the Plan of Study Grid. You will be given a pop-up screen with fields that can be edited.
- 3. Using the pull down menus, select the **Year** and **Term** for the semester you wish to edit.
- 4. Add and delete courses using the Quick Add tool or using the >> and << buttons.
- 5. When entering a requirement in the Comment field (e.g. General Education Requirement) the Hours field must be entered manually.
- 6. The semester hour totals and Total Hours displayed in the catalog are automatically calculated by Courseleaf.

 $\checkmark$ 

7. Click the green **OK** button, and then the **OK** button in the Page Body editor to save changes.

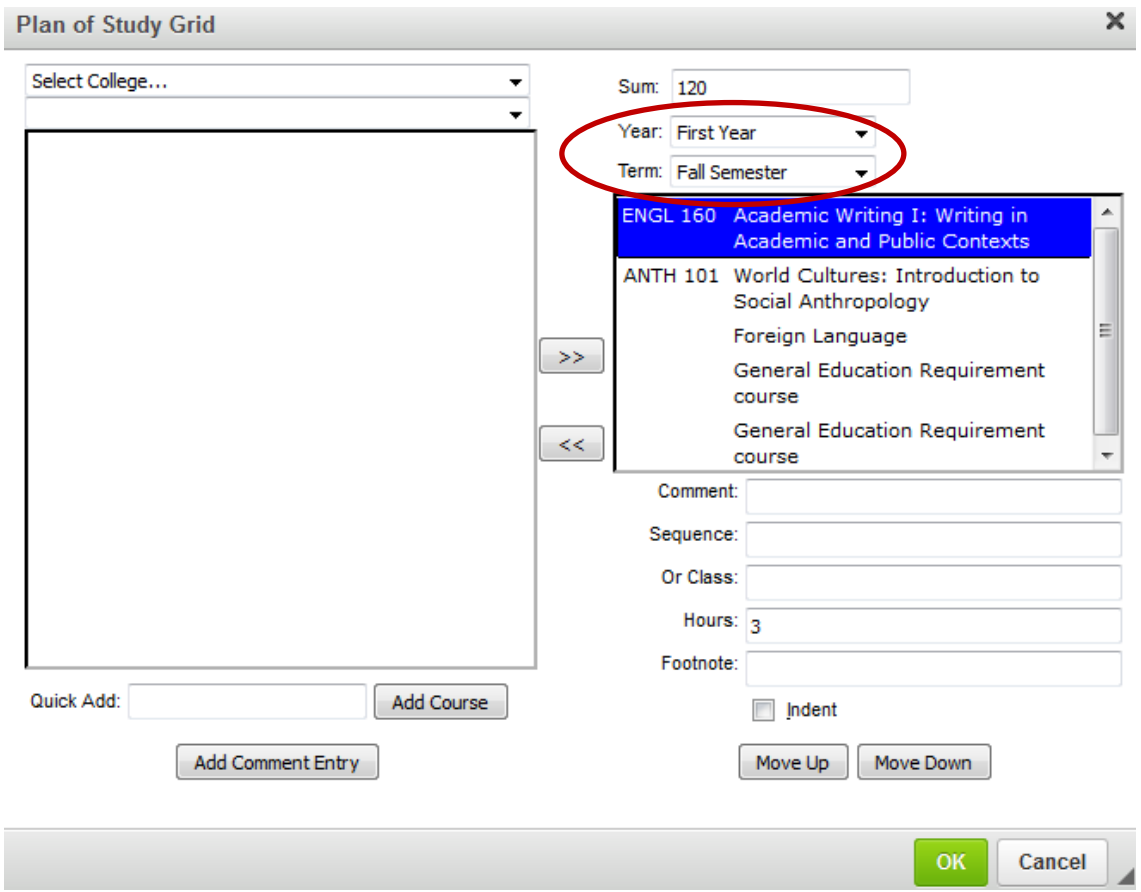